## **Schritt für Schritt-Anleitung für W-LAN am WW Basel**

## *Ubuntu 16.04 LTS*

- 1. In der Taskleiste oben rechts das Symbol für Netzwerke auswählen:
- 2. Den Netzwerknamen "WGe" auswählen:

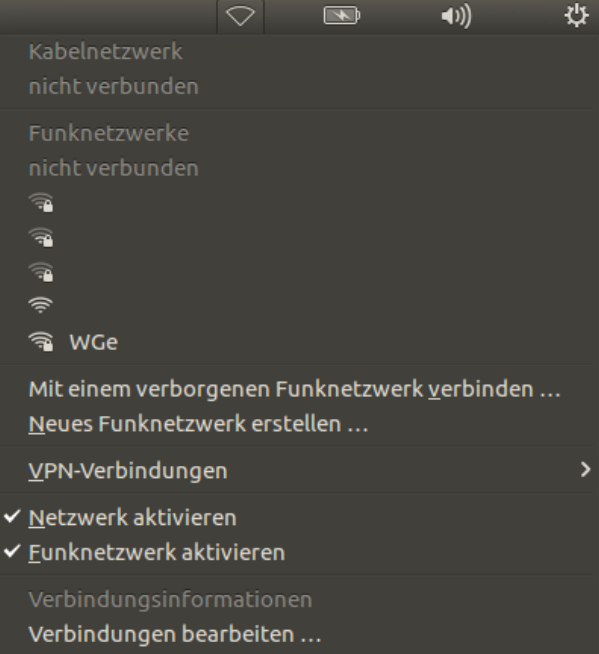

3. Als Legitimierung "Geschütztes EAP (PEAP)" auswählen, einen Haken bei "CA-Zertifikat ignorieren" setzen, als Benutzername Ihr Login für die Schulcomputer eingeben, als Passwort Ihr Passwort eingeben und mit "Verbinden" quittieren:

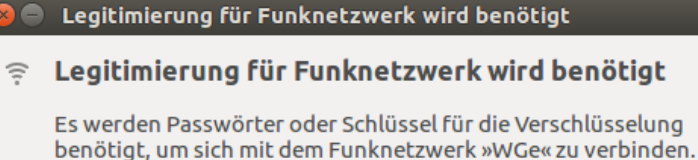

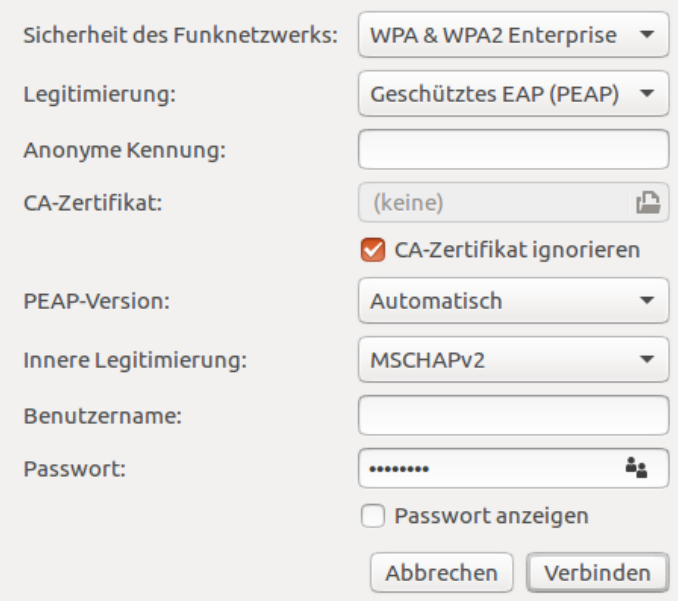